## **How to submit an assignment to Turnitin**

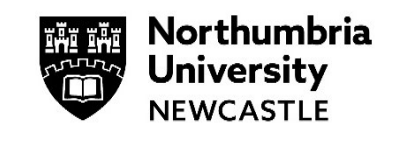

## **Please use the Google Chrome browser when submitting your assignment to Turnitin or Blackboard.**

This help guide for explains how to submit an assignment to Turnitin. There are a number of different assignment handlers used by the University, the most common of these are Turnitin Assignments and Blackboard Assignments.

Please note the following:

- Turnitin assignments need at least 20 words of selectable text, it will not accept scanned images or image heavy portfolios.
- When submitting your assignment, it is always recommended that you allow plenty of time before your deadline to submit.
- Your similarity report should generate straight away but can take up to 24 hours during busy times.
- If you are allowed multiple submissions your similarity report for the first 3 times will generally be available straight away, but during busy times can take up to 24 hours. On your 4th submission onwards, it will always take 24 hours.

## **Submit your assignment**

**1** Open your module, go to the **Assessment Submission** folder (Inside the **Assessment & Submission folder**) and find your Turnitin assignment.

**Note**: In some cases, the Turnitin assignment might be in a different location, contact your tutor if you unable to find it.

Click on the name of the assignment to begin the submission process.

**Assessment Submission Points** 

This folder contains your assessment submission points.

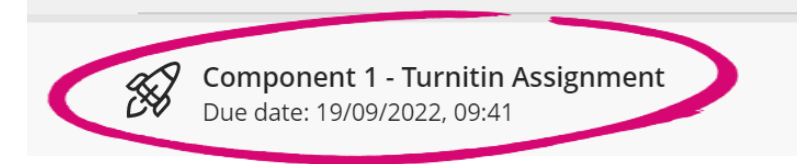

**2** Click on **Launch** to begin submitting.

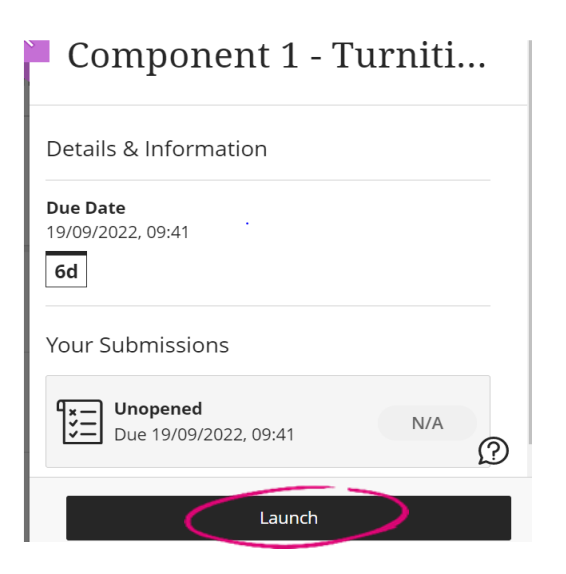

**3** If it is your first time using Turnitin you might be asked to Agree to the terms and conditions of using Turnitin.

Click **I agree** to go to the Upload Submission page.

**4** You will see the following screen in on the submission inbox page.

Click **Upload Submission** to begin

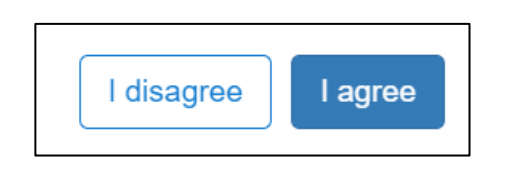

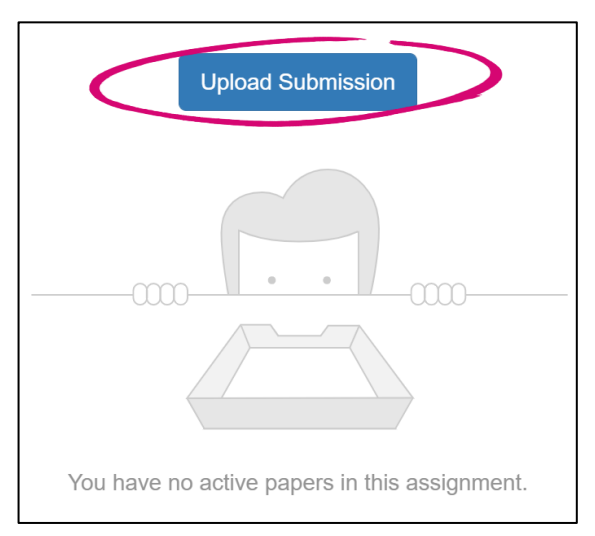

**5** Write the title of your submission in the **Submission Title** box, e.g. *Component 1.*

Click **Choose file** and browse your computer to find the file to upload.

When you have selected the file to upload, click **Upload and Review**.

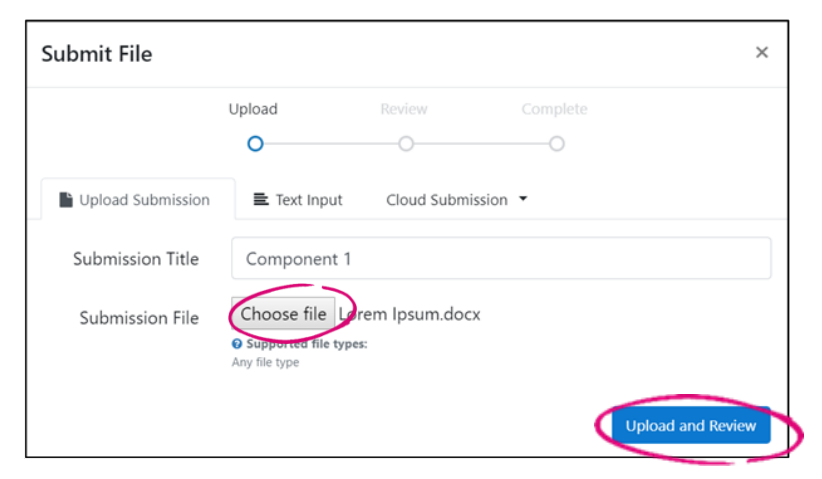

**6 Please note:** your assignment is not yet submitted.

At this point, you can check the assignment to ensure that it is the correct document you are uploading.

You can click the **Preview Submission** button to zoom in and out of your document and to do a final proofread of it.

If you are happy, click **Submit to Turnitin** to finalise your submission.

**7** Your Turnitin assignment has been successfully submitted.

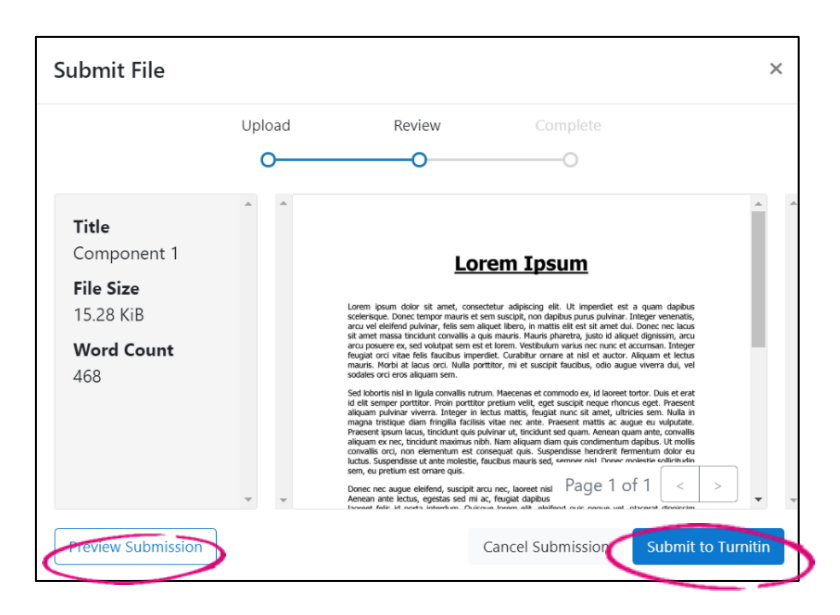

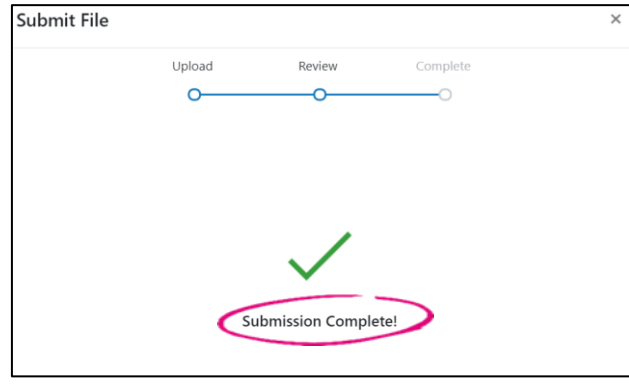

**8** You will see your submitted assignment after the **Submission Complete!** screen disappears.

Click the digital receipt icon to download a **digital receipt.** This is a record and evidence of your submission date & time.

**Please note:** Your digital receipt **is not emailed** to you automatically.

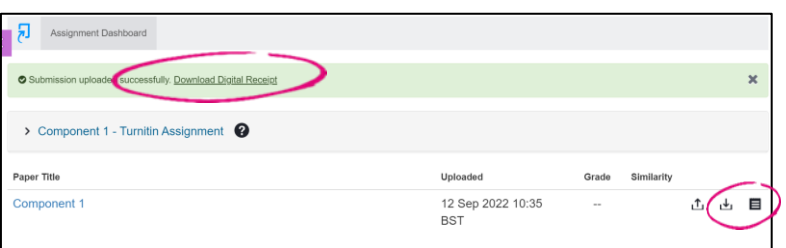

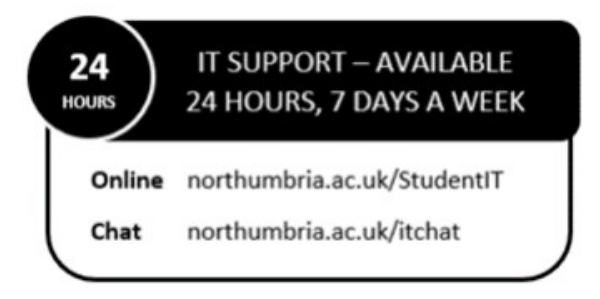